# **FNOVI – MANUALE PER LA COMPILAZIONE DEL PROFILO PROFESSIONALE**

## **INDICE GENERALE**

#### INDICE [GENERALE](#page-0-0)...2

1. FASE DI LOGIN[...3](#page-1-0)

2. AREA [PERSONALE](#page-2-0)...3

<span id="page-0-0"></span>3. A[GGIORNAMENTO](#page-3-1) DEL PROFILO PROFESSIONALE...4

- 3.1 Dati [anagrafici...5](#page-3-0)
	- 3.2 [immagine...6](#page-4-1) 3.3 [contatti...6](#page-4-0)
	-
- 3.4 settore di [attività...7](#page-5-0) 3.5 luogo di [attività...7](#page-5-1)
- 
- 3.6 esperienza professionale e istruzione e [formazione...8](#page-6-0) 3.7 elenco strutture veterinarie.
	- 3.8 [tag...9](#page-8-1)<br>privacy...10
- 3.9 [dichiarazione](#page-8-0) della veridicità dei dati forniti e informativa sulla privacy...

<span id="page-1-0"></span>Per poter accedere alla compilazione del profilo professionale, l'utente = medico veterinario iscritto all'Albo deve autenticarsi presso il portale [www.fnovi.it](http://www.fnovi.it/) e accedere alla propria Area Personale.

Da qualsiasi pagina del portale l'utente deve cliccare sul pulsante "LOGIN", inserire le proprie credenziali ricevute tramite PEC confermando poi attraverso il pulsante "LOG IN"

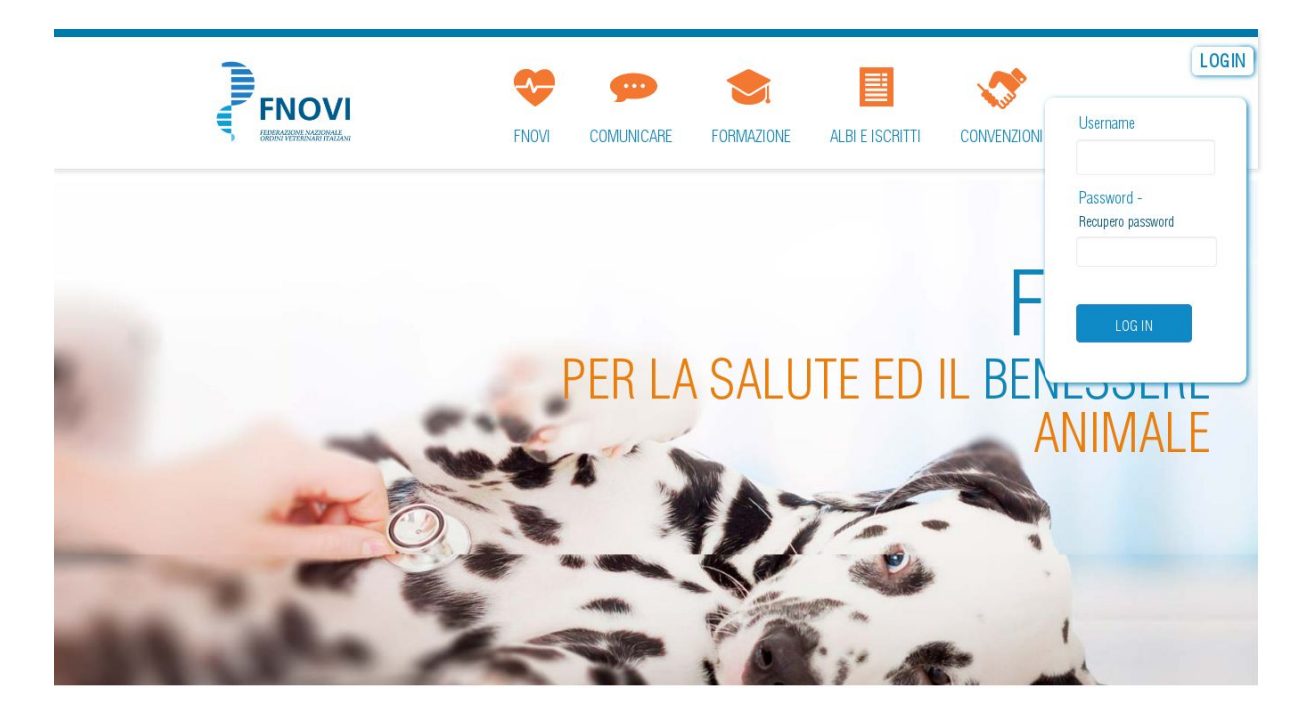

Se l'autenticazione terminerà con successo, l'utente verrà reindirizzato verso la sua pagina "Area Personale". Nel caso la procedura di autenticazione non abbia successo, l'utente può recuperare la password attraverso l'omonimo link riportato nella schermata di login. Si precisa che il portale non consente la creazione di nuovi utenti ma solo il recupero delle credenziali nel caso queste siano state smarrite.

<span id="page-2-0"></span>Questa sezione rappresenta la pagina che riassume tutti i servizi disponibili per l' utente.

La compilazione del profilo professionale si raggiunge attraverso il pulsante "AGGIORNA IL TUO PROFILO PROFESSIONALE".

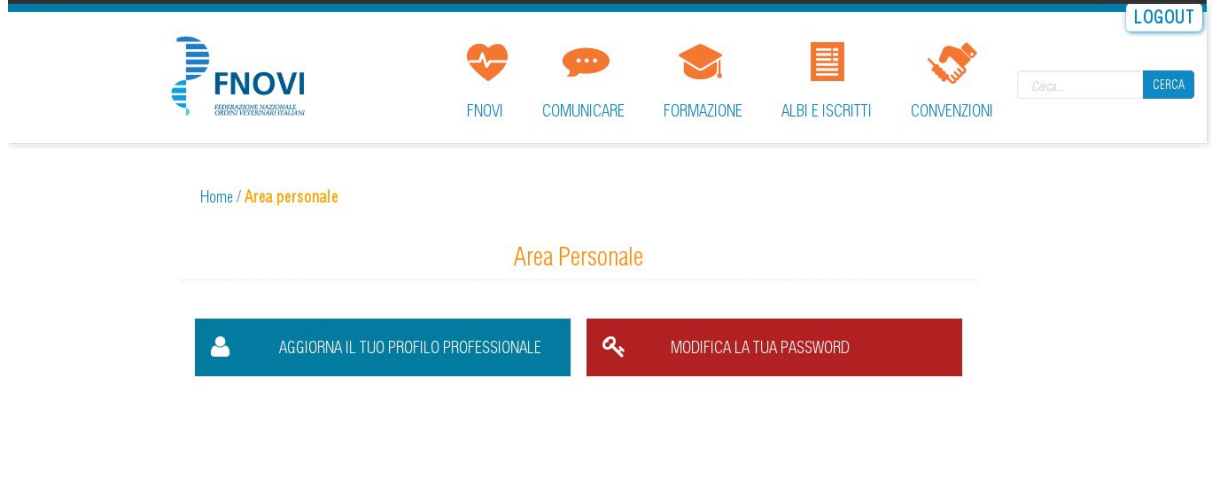

## <span id="page-3-1"></span>**3. AGGIORNAMENTO DEL PROFILO PROFESSIONALE**

La pagina di aggiornamento del profilo professionale propone una serie di campi attraverso i quali inserire informazioni utili a definire la propria qualifica ed esperienza lavorativa, facilitando in questo modo la loro reperibilità attraverso il motore di ricerca integrato nel portale FNOVI. Tutti i campi contrassegnati con il simbolo '\*' (asterisco) sono obbligatori.

A seguito del primo accesso il profilo professionale dell'utente viene creato all'interno del sistema, e vengono caricate in memoria informazioni attinte in automatico dall'albo unico dei medici veterinari. Questi dati riguardano informazioni anagrafiche, non modificabili da parte dell'utente, e informazioni relative ai contatti, che possono essere modificate in autonomia da parte del medico veterinario. Di default lo stato del profilo risulta essere "non pubblicato", il che inibisce la sua pubblicazione sul portale.

Al fine di rendere visibile il proprio profilo professionale all'interno dei risultati del motore di ricerca dei medici veterinari, un medico veterinario deve, dalla pagina di compilazione del profilo professionale, cliccare sul pulsante "SALVA E PUBBLICA". Tramite questo pulsante l'utente salva nel sistema le informazioni inserite ed esprime il suo consenso alla pubblicazione del proprio profilo in rete.

> SALVA E PUBBLICA ANNULLA DISABILITA PROFILO

Il pulsante "SALVA E PUBBLICA" è affiancato da altri due pulsanti:

- "ANNULLA": annulla le modifiche apportate e riporta il medico veterinario alla sua Area Personale
- "DISABILITA PROFILO": disabilita il profilo del medico veterinario. Con questo pulsante eventuali modifiche apportate ai campi del modulo andranno perse.

### *3.1 DATI ANAGRAFICI*

<span id="page-3-0"></span>In questa sezione sono riportati i dati anagrafici del medico veterinario. Questi dati sono attinti in automatico dall'albo unico dei medici veterinari, e come già precisato non sono modificabili da parte dell'utente. Le eventuali modifiche vanno comunicate all'Ordine di iscrizione che provvede ad aggiornare la scheda anagrafica..

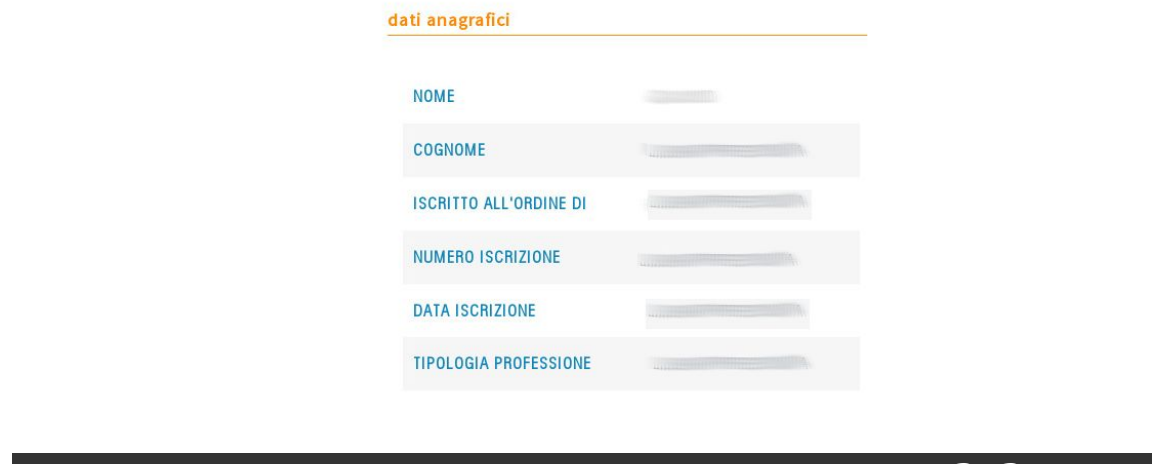

*3.2 IMMAGINE*

<span id="page-4-1"></span>L'utente ha la possibilità di inserire una propria immagine da allegare al proprio profilo professionale.

Nel caso l'utente abbia provveduto a personalizzare con una propria immagine la tessera digitale Vetpass, la stessa sarà proposta di default nel profilo professionale. In qualsiasi momento il medico veterinario potrà modificarla con un aggiornamento istantaneo del proprio profilo.

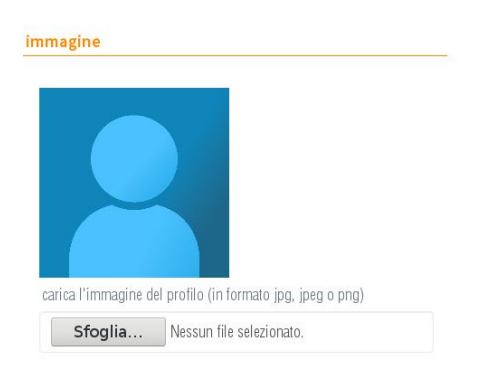

*3.3 CONTATTI*

<span id="page-4-0"></span>In questa sezione sono riportati i dati relativi ai contatti del medico veterinario. All'atto della creazione del profilo professionale questi dati sono attinti in automatico dall'albo unico. Il medico veterinario ha la possibilità di modificare in completa autonomia tali informazioni. Al riferimento email dell'ordine di iscrizione, sarà inviata una PEC con i dettagli delle modifiche apportate.

![](_page_4_Picture_250.jpeg)

<span id="page-5-0"></span>Il medico veterinario ha la possibilità di specificare il settore di attività di cui si occupa, selezionando una o più delle seguenti voci:

- attività clinica, specificando una o più specie trattate
- sicurezza alimentare
- attività di laboratorio
- attività inerenti l'industria

Tutte queste selezioni non sono esclusive tra di loro, quindi il medico veterinario può selezionare tutti i settori che meglio definiscono il suo settore di attività.

![](_page_5_Picture_365.jpeg)

*3.5 LUOGO DI ATTIVITÀ*

<span id="page-5-1"></span>Il medico veterinario può definire l'ambito territoriale, all'interno della quale esercita la sua professione.

Sono consentite due scelte esclusive tra loro:

- *"su tutto il territorio nazionale"*: quando il medico veterinario opera in tutta Italia
- *"nelle seguenti province"*: quando il medico veterinario esercita la sua professione esclusivamente sul territorio circoscritto in una o più province

Scegliendo questa seconda opzione l'utente sarà chiamato a selezionare dapprima la regione e successivamente una o più province di suo interesse. Il medico veterinario può selezionare più province all'interno di più regioni.

![](_page_6_Picture_116.jpeg)

## <span id="page-6-0"></span>*3.6 ESPERIENZA PROFESSIONALE E ISTRUZIONE E FORMAZIONE*

Attraverso due aree di testo libero il medico veterinario può inserire le esperienze professionali caratterizzanti la sua attività e le proprie esperienze lavorative. Non essendo presente un correttore ortografico in grado di segnalare eventuali inesattezze, l'utente dovrà porre attenzione a che il testo digitato non presenti errori.

![](_page_6_Picture_117.jpeg)

Riportare brevemente i propri titoli di studio ed esperienze formative principali (max 1000 caratteri)

## *3.7 ELENCO STRUTTURE VETERINARIE*

<span id="page-7-0"></span>Utilizzando questo form l'utente può associare al proprio profilo professionale le strutture veterinarie censite attraverso il servizio struttureveterinarie.it, presso le quali presta il proprio servizio.

Le strutture sono identificate attraverso un codice univoco, reperibile attraverso il sito [www.struttureveterinarie.it](http://www.struttureveterinarie.it/). Inserendo tale codice all'interno del form di ricerca, il sistema ottiene automaticamente le informazioni relative alla struttura e, previa conferma dell'utente, provvede ad associare la struttura al profilo professionale.

![](_page_7_Picture_5.jpeg)

All'indirizzo email (se presente) riportato nella scheda della struttura, viene inviata una mail che informa dell'avvenuta associazione nel profilo personale del medico veterinario, di cui vengono riportati gli estremi.

![](_page_7_Picture_241.jpeg)

Mostra le istruzioni per reperire il codice di una struttura

<span id="page-8-1"></span>Attraverso un'area di testo è possibile inserire le parole chiave caratterizzanti l'attività professionale del medico veterinario. Ogni parole chiave deve essere separata dall'altra attraverso il simbolo ',' (virgola) e deve essere utile per rappresentare le competenze, le prestazioni e i servizi offerti dal medico veterinario.

![](_page_8_Picture_267.jpeg)

## <span id="page-8-0"></span>*3.9 DICHIARAZIONE DELLA VERIDICITÀ DEI DATI FORNITI E INFORMATIVA SULLA PRIVACY*

Al primo accesso alla pagina di compilazione viene chiesto all'utente di:

- dichiarare che i dati inseriti in autonomia corrispondono al vero
- accettare l'informativa sulla privacy (consultabile all'indirizzo [http://www.fnovi.it/informativa-privacy\)](http://www.fnovi.it/informativa-privacy)

Tali azioni vengono gestite attraverso due check-box obbligatori poste in fondo alla pagina. Una volta accettate, non saranno più riproposte, a meno di cambiamenti tali da richiedere nuovamente la loro accettazione.

Dichiaro la veridicità dei dati forniti e mi assumo la piena responsabilità di eventuali errori o dichiarazioni mendaci, declinando FNOVI da qualsiasi responsabilità. \*

Dichiaro di aver preso visione e di accettare l'informativa sulla privacy \*